# **Comment passer une commande sur CGY3F:**

**Étape 01: Je fais mes achats.**

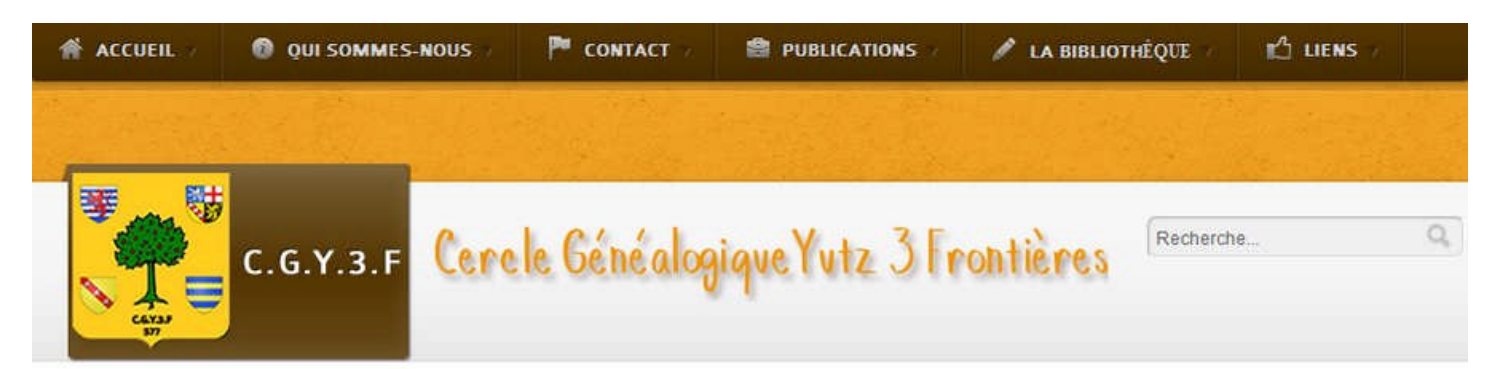

**Accueil** / Publications / Nos publications

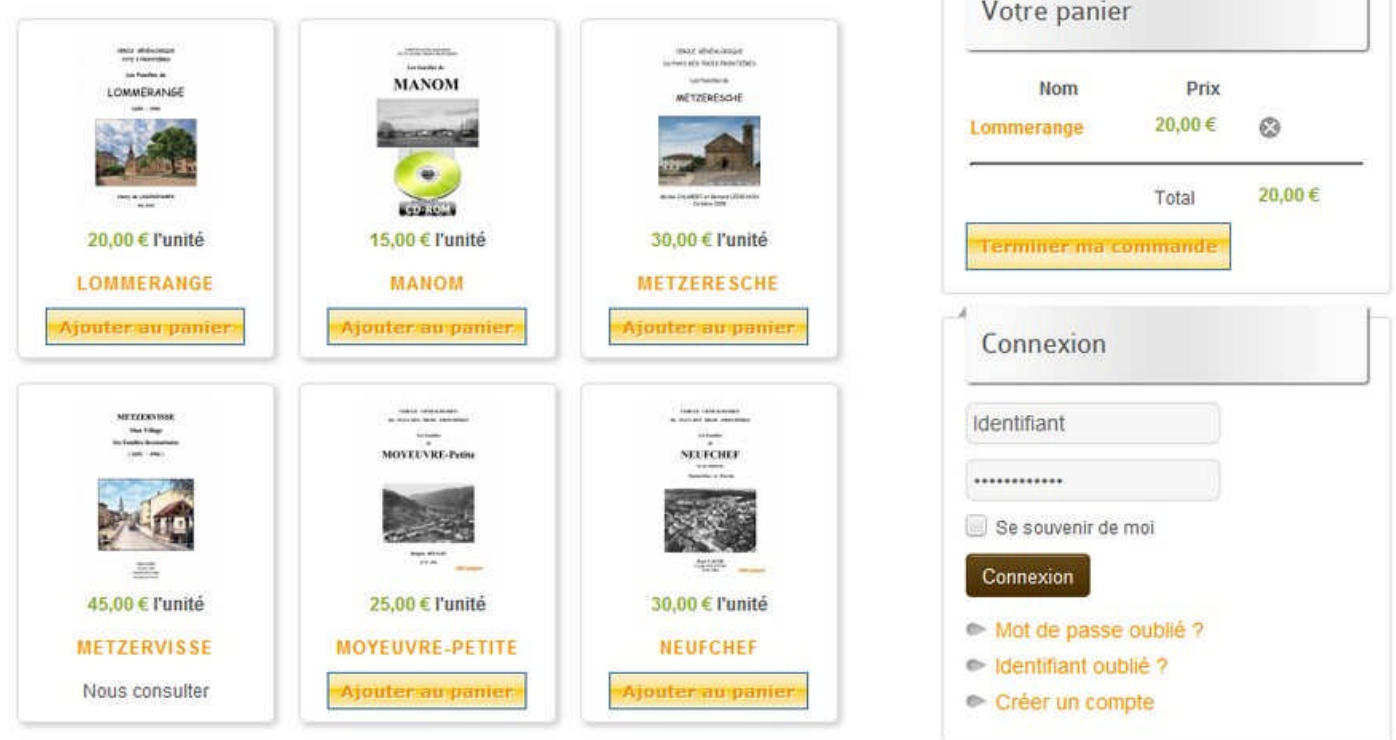

Vous faites votre ou vos sélections de publication en cliquant sur ajouter au panier, dans notre exemple nous avons retenu le livre de Lommerange. On constate qu'il apparait bien dans la fenêtre Votre Panier.

À partir de là deux solutions: soit vous continuer vos achats en choisissant une autre publication, soit vous avez fini vos achats et vous n'avez plus qu'à cliquer sur Terminer ma commande.

**PS:** Il est à noter que vous pouvez supprimer une publication directement dans la fenêtre panier en cliquant sur la croix grise.

**Étape 02: Achat terminé, je m'inscris ou me connecte.**

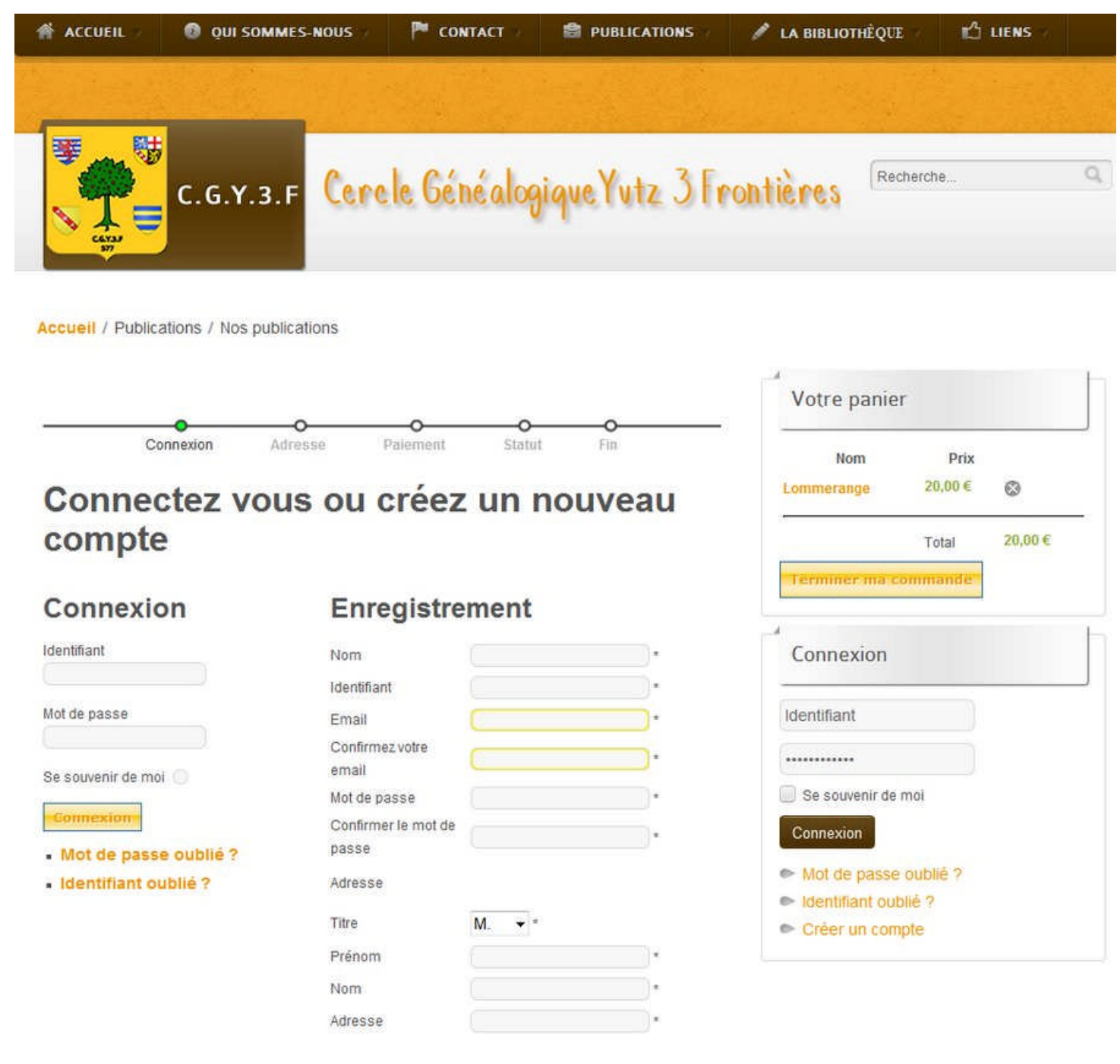

Vos achats sont terminés, vous avez deux possibilités soit vous connecter, car vous êtes déjà client, soit vous enregistrer et donc il vous faut remplir tous les champs Nom, Identifiant, Email etc… Dans ce cas un email vous est envoyé vous confirmant votre inscription.

À partir de là et donc de votre connexion vous êtes redirigé automatiquement à l'étape suivante.

**PS:** Notez qu'à partir de cette page, la progression de votre commande est indiquée dans un fil d'Ariane en haut de page, la puce verte vous donne votre position sur la commande, ici Connexion.

### **Étape 03: Rappel de votre adresse, modification de l'adresse (optionnel), colisage**

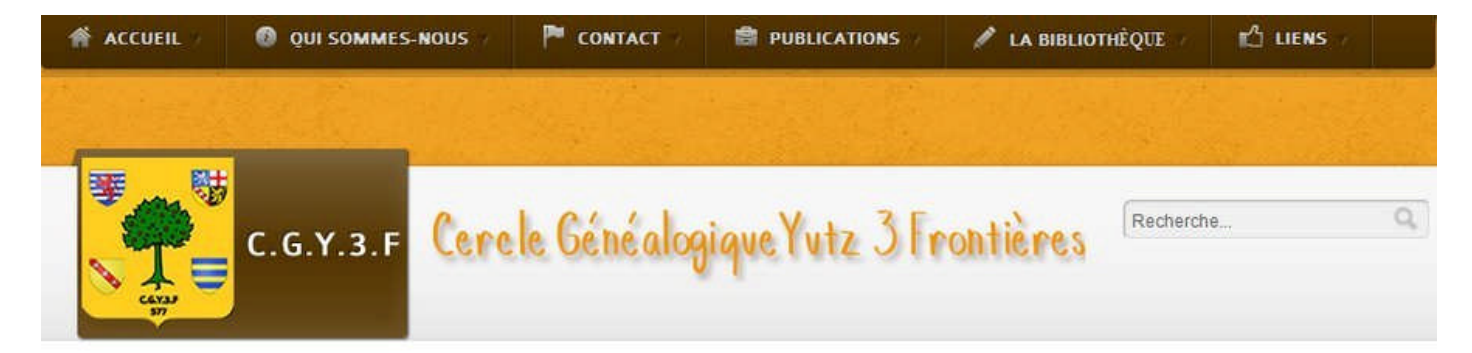

Accueil / Publications / Nos publications

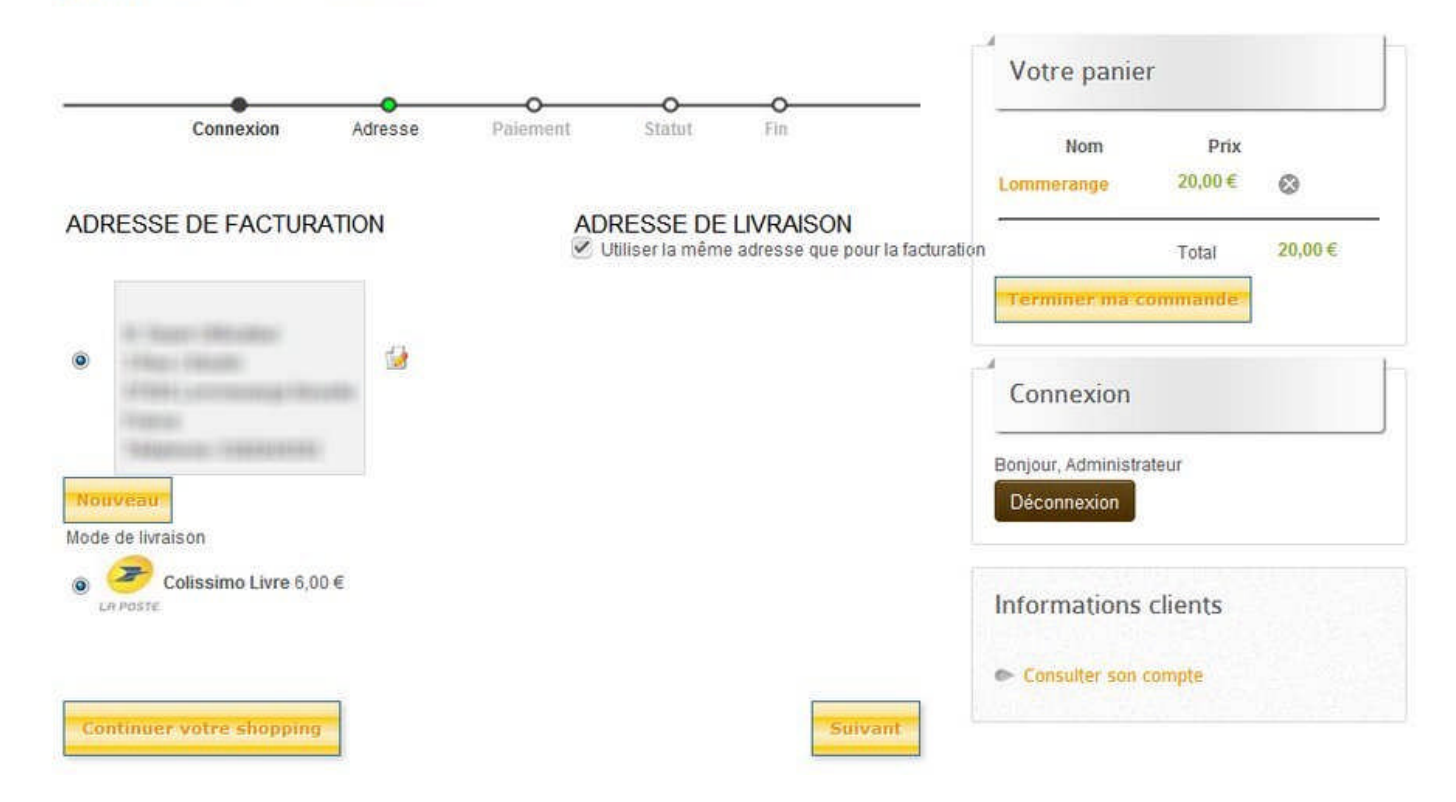

Sur cette page est confirmée votre adresse de facturation et de livraison. Par défaut les 2 adresses sont communes, par contre vous pouvez très bien modifier l'adresse de livraison, il suffit de décocher la case Utiliser la même adresse que pour la facturation, un formulaire apparaîtra alors vous permettant la saisie de la nouvelle adresse de livraison.

#### **Cliquez sur Suivant.**

**Optionnel:** Vous pouvez choisir de continuer vos achats en cliquant sur le bouton Continuer votre shopping.

**PS** : On constate que le fil d'Ariane a évolué et est passé à l'étape Adresse.

#### **Étape 04: Choix du mode paiement.**

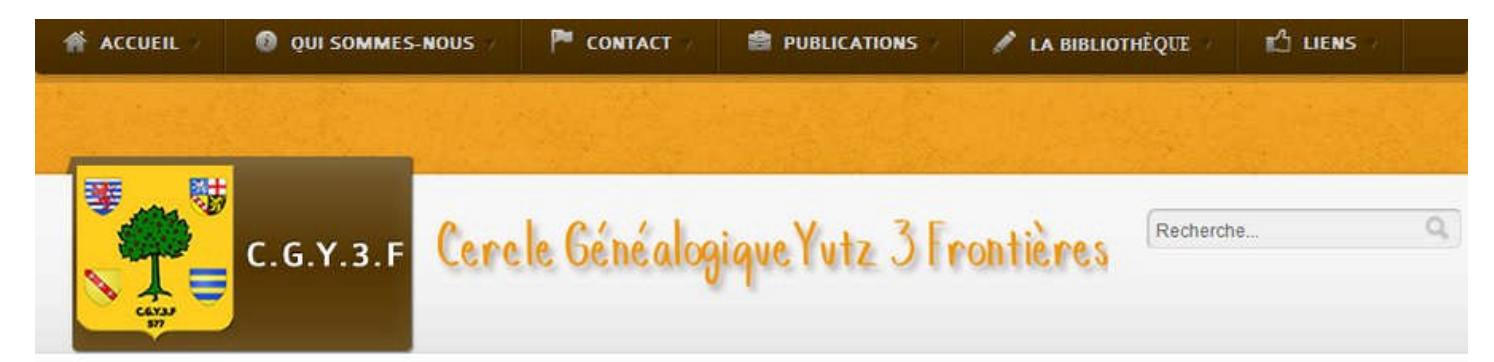

**Accueil** / Publications / Nos publications

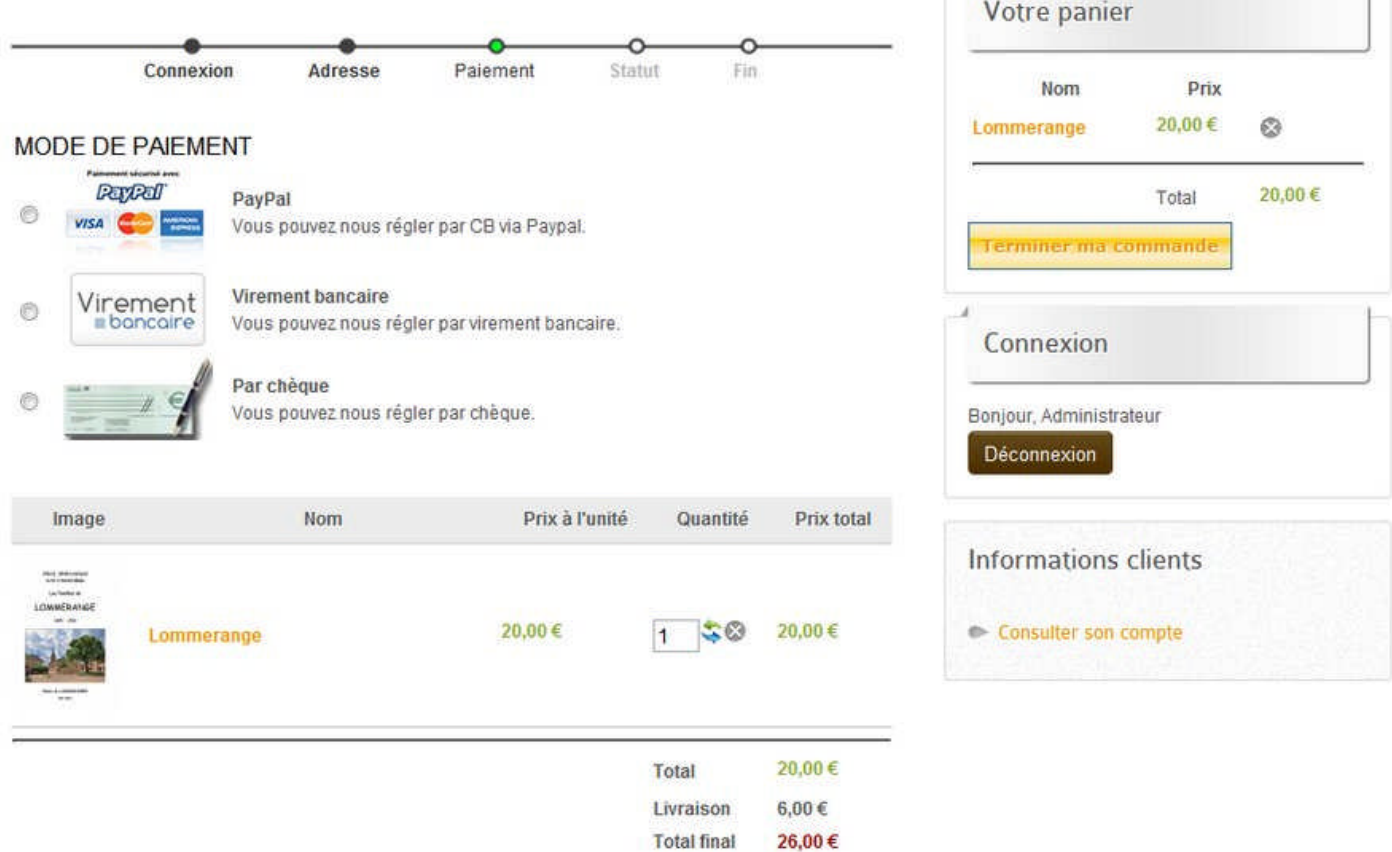

Sur cette étape vous allez choisir votre mode de règlement. Trois choix sont proposés:

- 1. Par carte bleue via la plate-forme sécurisée Paypal (Vous devez posséder un compte sur cette banque, l'inscription est rapide et gratuite).
- 2. Par virement bancaire, vous aurez toutes les informations de notre banque à l'étape finale, n'oubliez pas de les noter ou de les imprimer.
- 3. Par chèque, idem que pour le virement bancaire les coordonnées vous seront indiquées à l'étape finale.

Faites votre choix en cliquant sur la puce à côté du mode de règlement retenu.

#### **Cliquez sur Suivant.**

**PS:** On constate que le fil d'Ariane a évolué et est passé à l'étape Paiement.

#### **Étape 05: Récapitulatif du mode de livraison et de paiement**

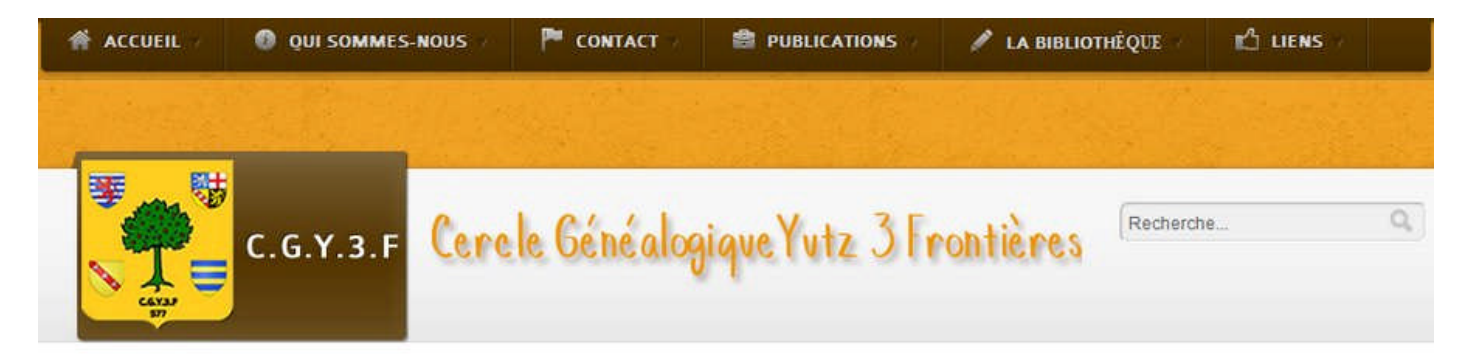

**Accueil** / Publications / Nos publications

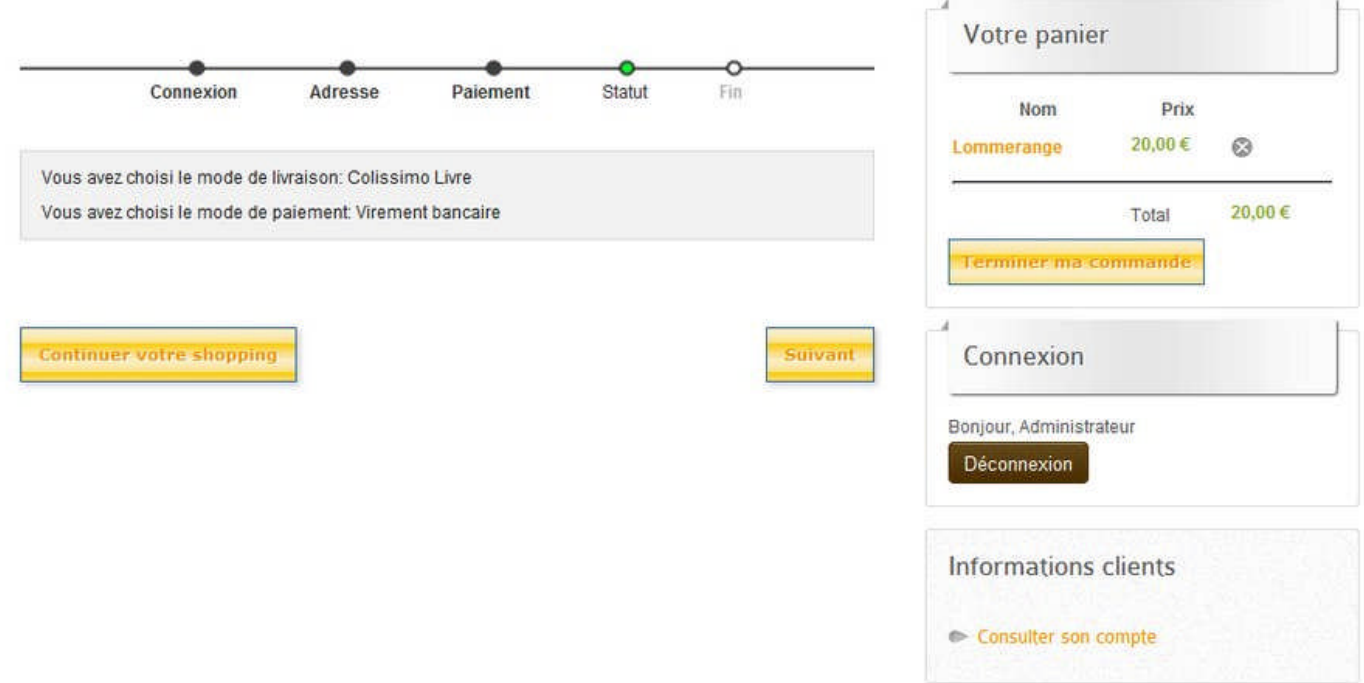

Sur cette page on récapitule le mode de livraison ainsi que le mode paiement. Notez que vous avez encore une fois la possibilité de continuer vos achats via le bouton Continuer votre shopping.

## **Cliquez sur Suivant.**

**PS:** On constate que le fil d'Ariane a évolué et est passé à l'étape Statut.

#### **Étape 06: Étape finale de paiement et instructions.**

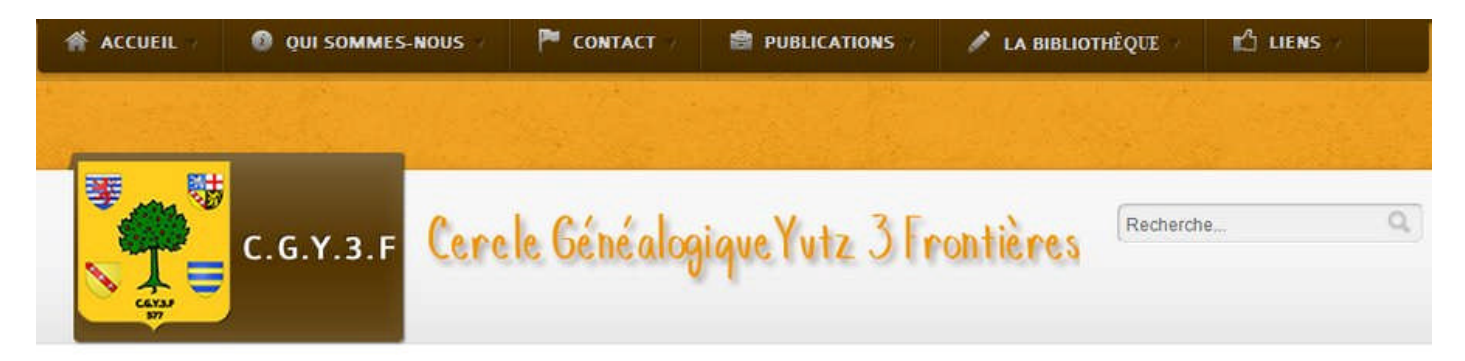

#### **Accueil** / Publications / Nos publications

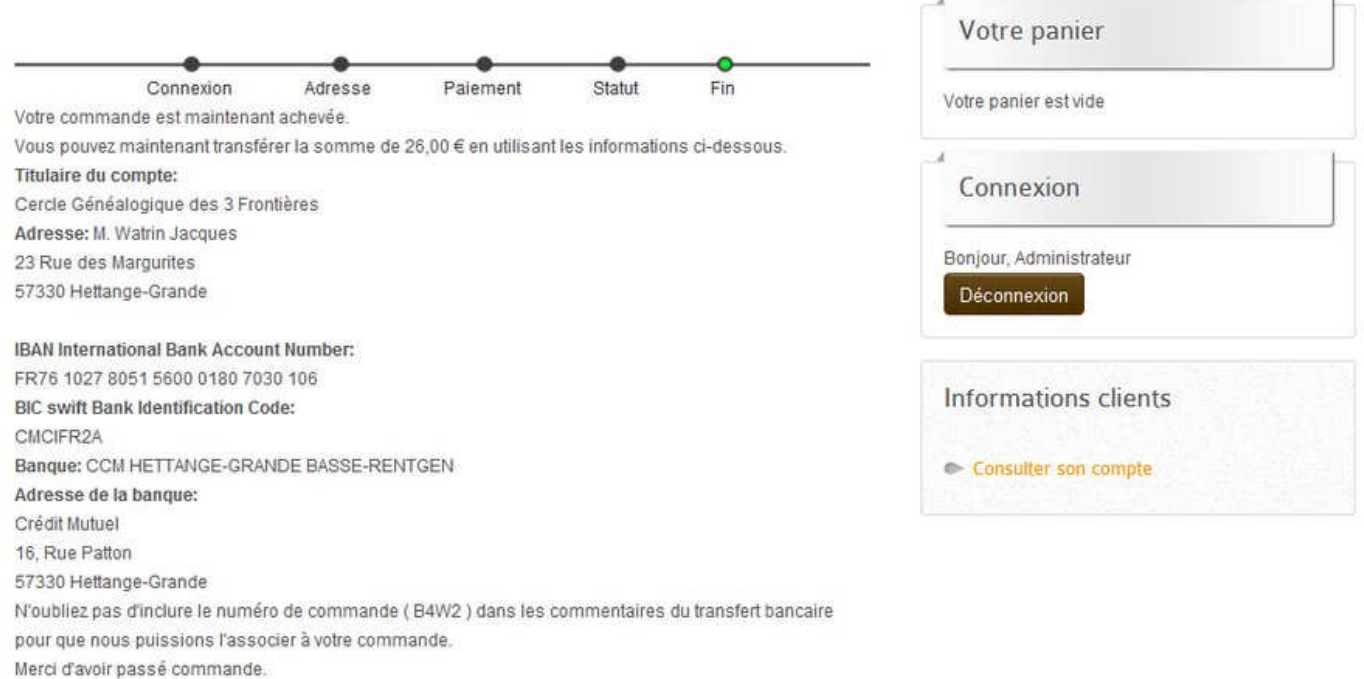

Ici vous êtes à l'étape finale où l'on voit apparaitre les instructions de paiement dans les cas de virement bancaire ou de règlement par chèque.

Si vous avez choisi le règlement par Paypal, le processus sera différent, car vous serez redirigé vers le site Paypal afin de vous y connecter et de régler votre achat, une fois votre règlement chez Paypal fini vous serez redirigé une dernière fois mais cette fois du site Paypal vers notre site ou l'on vous confirmera que votre paiement a bien été effectué.

Dans tous les cas de figure, vous recevrez un email de confirmation de règlement de notre site et/ou celui de Paypal.

Veuillez noter que vous avez la possibilité de suivre les évolutions de votre commande par l'intermédiaire de l'espace Consulter mon compte. Espace accessible une fois connecté sur notre site sur la page Nos publications.

**PS:** On constate que le fil d'Ariane a évolué et est passé à l'étape Fin.